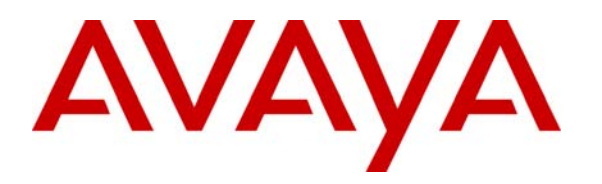

 **Avaya Solution & Interoperability Test Lab** 

# **Application Notes for Plantronics Calisto P420 USB Speakerphones with Avaya IP Softphone, Avaya IP Agent, Avaya one-X® Communicator and Avaya one-X® Agent - Issue 1.0**

#### **Abstract**

These Application Notes describe a compliance-tested configuration comprised of Plantronics Calisto P420 USB Speakerphones with Avaya IP Softphone, Avaya IP Agent, Avaya one-X® Communicator and Avaya Aura™ Communication Manager. The Calisto P420 USB Speakerphone transforms any workspace into a conference room, providing hands-free, PCbased calls and conferencing for everyone on the call.

Information in these Application Notes has been obtained through DevConnect compliance testing and additional technical discussions. Testing was conducted via the DevConnect Program at the Avaya Solution and Interoperability Test Lab.

# **1. Introduction**

These Application Notes describe the configuration steps required for Plantronics Calisto P420 USB Speakerphones with Avaya IP Softphone, Avaya IP Agent, Avaya one-X® Communicator and Avaya Aura™ Communication Manager. The Calisto P420 USB Speakerphone transforms any workspace into a conference room, providing hands-free, PC-based calls and conferencing for everyone on the call. The Calisto P420 USB Speakerphone employs simple plug-and-play USB connectivity to the PC.

#### **1.1. Interoperability Compliance Testing**

Avaya's formal testing and Declaration of Conformity is provided only on the headsets/handsets that carry the Avaya brand or logo. Avaya may conduct testing of non-Avaya headset/handset to determine interoperability with Avaya phones. However, Avaya does not conduct the testing of non-Avaya headsets/handsets for: Acoustic Pressure, Safety, Hearing Aid Compliance, EMC regulations, or any other tests to ensure conformity with safety, audio quality, long-term reliability or any regulation requirements. As a result, Avaya makes no representations whether a particular non-Avaya headset will work with Avaya's telephones or with a different generation of the same Avaya telephone.

Since there is no industry standard for handset interfaces, different manufacturers utilize different handset/headset interfaces with their telephones. Therefore, any claim made by a headset vendor that its product is compatible with Avaya telephones does not equate to a guarantee that the headset will provide adequate safety protection or audio quality.

The interoperability compliance test included feature and serviceability testing. The feature testing focused on placing calls to and from Avaya IP Softphone, Avaya IP Agent, Avaya one-X Communicator and Avaya one-X Agent using Plantronics Calisto P420 USB Speakerphones and verifying good talk path in both directions. The type of calls made included calls to voicemail, to internal extensions and to the PSTN.

The serviceability testing focused on verifying the usability of Plantronics Calisto P420 USB Speakerphones after restarting the Avaya softphone applications, disconnecting and reconnecting the speakerphones and rebooting the PC.

#### **1.2. Support**

For technical support and information on Plantronics products, contact Plantronics at:

- Phone:  $800-544-4660$  (toll free),  $+1831-426-5858$  (International)
- Website: http://www.plantronics.com/north\_america/en\_US/support/

# **2. Reference Configuration**

**Figure 1** illustrates the test configuration used to verify the Plantronics solution. The configuration comprised of an Avaya S8510 Server running Avaya Aura™ Communication Manager and an Avaya G650 Media Gateway with connections to the following: an Avaya 9640 IP Telephone and an ISDN-BRI trunk to the PSTN. Avaya Aura™ Communication Manager Messaging was used as the voicemail system. Avaya IP Softphone, Avaya IP Agent, Avaya one-X Communicator and Avaya one-X Agent were installed on three desktop PCs respectively, each having a Plantronics Calisto P420 USB Speakerphone attached to the USB Port of the desktop PC. The Avaya C364T-PWR Converged Stackable Switch provides Ethernet connectivity to the Avaya Server, Media Gateway, desktop PCs and IP telephone.

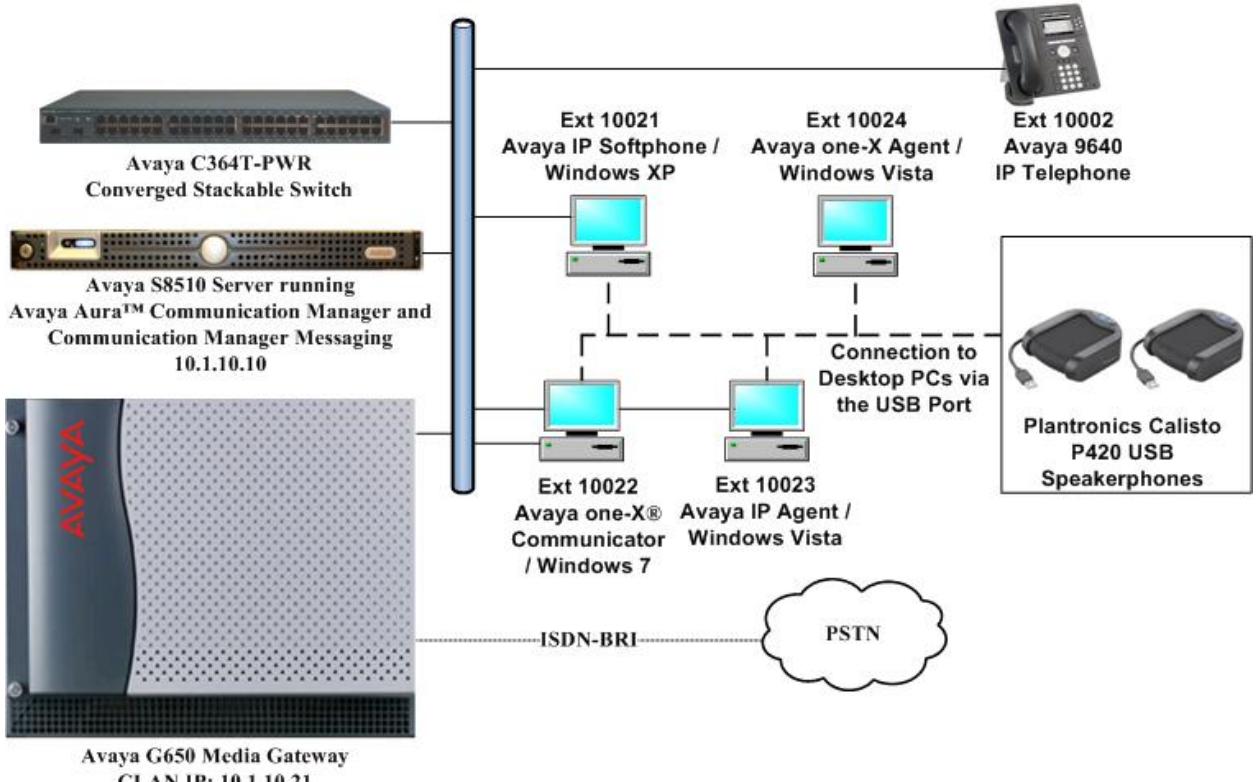

CLAN IP: 10.1.10.21 MEDPRO IP: 10.1.10.31

**Figure 1: Test Configuration** 

# **3. Equipment and Software Validated**

The following equipment and software were used for the sample configuration provided:

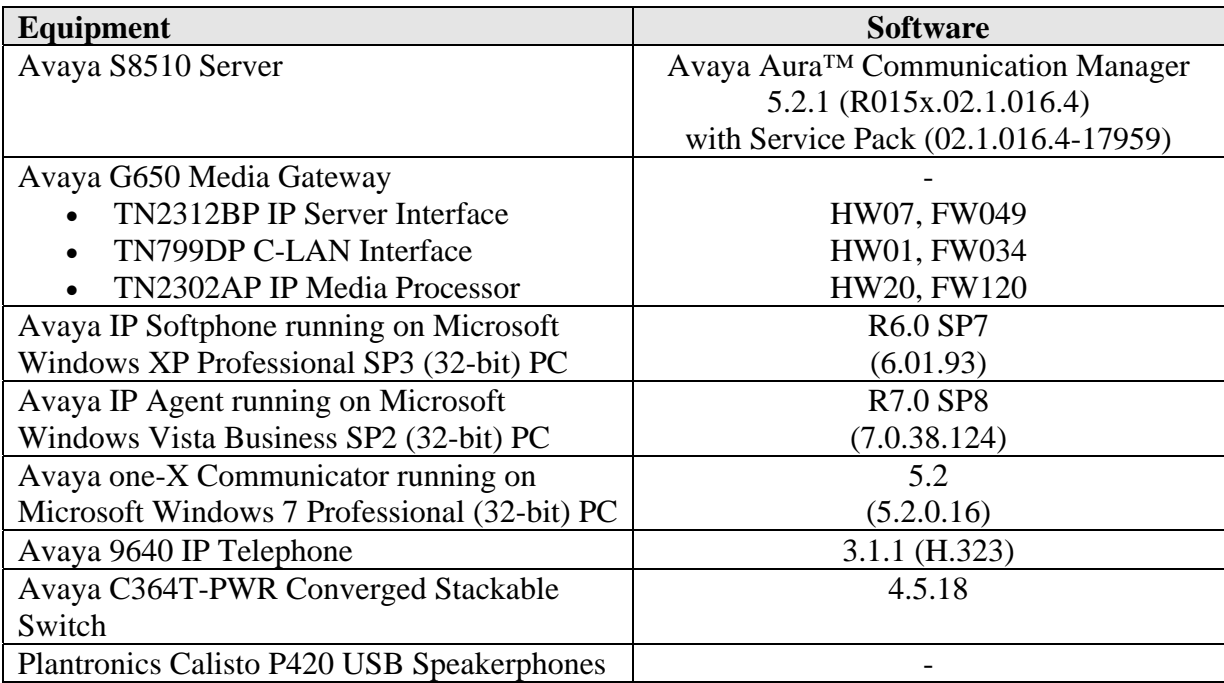

# **4. Configure Communication Manager**

The following sections show the relevant configuration screens for Communication Manager. The screen shots included in this section focused only on the configuration of the station and ipcodec-set forms. The configuration is performed via the System Access Terminal (SAT) on Communication Manager.

#### **4.1. Configure Station for Avaya IP Softphone or Avaya one-X Communicator**

Use the **add station n** command; where **n** is an available extension in the dial-plan. To create a station to be used by Avaya IP Softphone or Avaya one-X Communicator, the following information should be provided:

- **Type:** The IP Telephone type that will be emulated. In this compliance testing, the type was set to **2420**.
- **Security Code**: Password used by Avaya IP Softphone or Avaya one-X Communicator to log in.
- Port: Set to **X** to administer the station without hardware.
- **IP SoftPhone?**: **y**

```
add station 10023 Page 1 of 6
                       STATION 
Extension: 10023 Lock Messages? n BCC: 0
Type: 2420 Security Code: 12345 The TN: 1
 Port: X Coverage Path 1: COR: 1 
Name: IP Softphone Coverage Path 2: COS: 1
                       Hunt-to Station: 
STATION OPTIONS 
 Time of Day Lock Table: 
 Loss Group: 2 Personalized Ringing Pattern: 1 
Data Option: none Message Lamp Ext: 10023
Speakerphone: 2-way Mute Button Enabled? y
 Display Language: english Expansion Module? n 
     Survivable COR: internal Media Complex Ext:
  Survivable Trunk Dest? y IP SoftPhone? y
                             IP Video Softphone? n 
                            Customizable Labels? Y
```
#### **4.2. Configure Station for Avaya IP Agent or Avaya one-X Agent**

Use the **add station n** command; where **n** is an available extension in the dial-plan to create a new station to be used by Avaya IP Agent or Avaya one-X Agent. Configure the following:

- **Type:** The IP Telephone type that will be emulated. In this compliance testing, the type was set to **2420**.
- **Security Code**: Password used by Avaya IP Agent or Avaya one-X Agent to log in.
- Port: Set to **X** to administer the station without hardware.
- **IP SoftPhone?**: **y**

```
add station 10021 Page 1 of 6
                         STATION 
Extension: 10021 Lock Messages? n BCC: 0
Type: 2420 Security Code: 12345 The TN: 1
   Port: X Coverage Path 1: COR: 1<br>
Name: IP Agent Coverage Path 2: COS: 1
                        Coverage Path 2:
                          Hunt-to Station: 
STATION OPTIONS 
 Time of Day Lock Table: 
 Loss Group: 2 Personalized Ringing Pattern: 1 
Data Option: none Message Lamp Ext: 10021
Speakerphone: 2-way Mute Button Enabled? y
 Display Language: english Expansion Module? n 
      Survivable COR: internal Media Complex Ext:
   Survivable Trunk Dest? y IP SoftPhone? y
                                IP Video Softphone? n 
                               Customizable Labels? Y
```
On **Page 4** of the STATION form, configure the additional feature buttons that are used by Avaya IP Agent or Agent one-X Agent to log in as an Automatic Call Distribution (ACD) agent. The following feature buttons were configured.

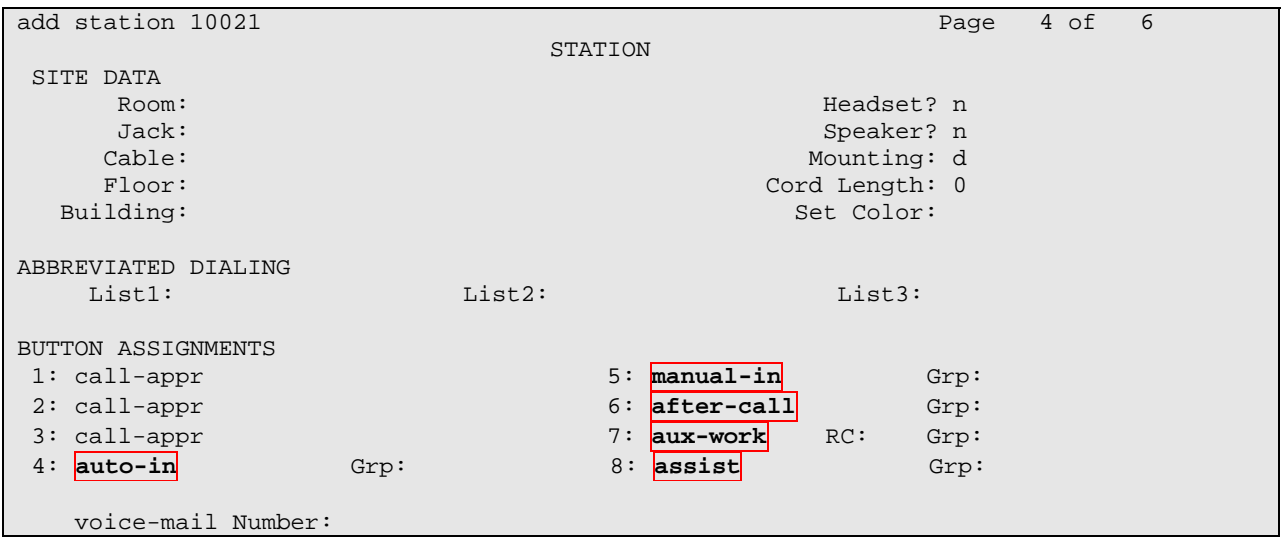

JC; Reviewed: SPOC 07/25/2010 Solution & Interoperability Test Lab Application Notes ©2010 Avaya Inc. All Rights Reserved.

6 of 17 PlantronicsP420

#### **4.3. Configure IP Codec Set**

The following screen shows the codec set configuration that was used during the test. To configure the codec set, use the **change ip-codec-set n** command, where **n** is the IP codec set used by the Avaya softphone applications. In this compliance testing, the G.722-64K and G.711 mu-law codec were used.

```
change ip-codec-set 1 Page 1 of 2
                     IP Codec Set 
    Codec Set: 1 
    Audio Silence Frames Packet 
   Codec Suppression Per Pkt Size(ms)<br>
G.722-64K 2 20
1: G.722-64K 2<br>2: G.711MU n 2
2: G.711MU n 2 20
 3: 
 4: 
 5: 
 6: 
 7:
```
## **5. Configure Avaya IP Softphone**

After logging into Avaya IP Softphone, select **Audio Tuning Wizard** from the menu as shown below.

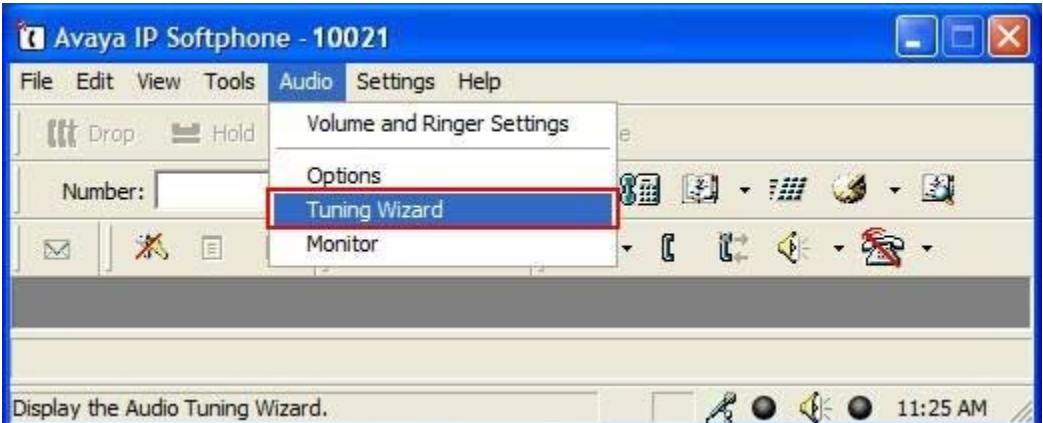

Plantronics Calisto P420 USB Speakerphone is automatically detected in Microsoft Windows as **Plantronics P420**. Select this device as the **Primary Playback Device** and **Recording Device** as shown below. Select **Next**.

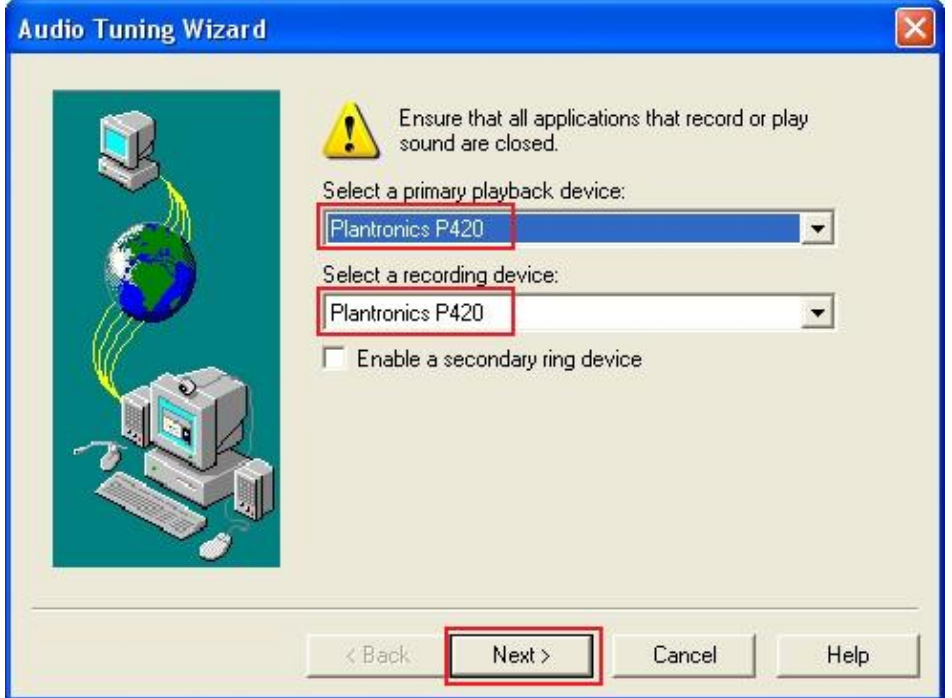

Select **PC Microphone and PC Speakers**. Click **Next** and follow the remaining procedures to tune the audio.

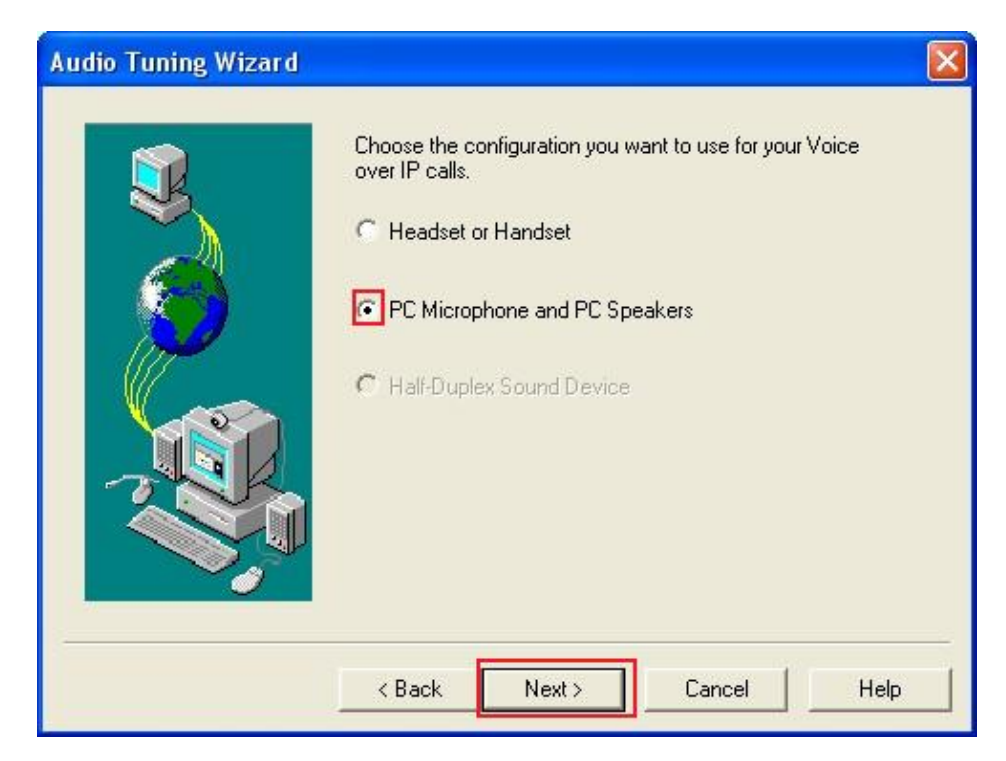

Solution & Interoperability Test Lab Application Notes ©2010 Avaya Inc. All Rights Reserved.

# **6. Configure Avaya IP Agent**

After logging into Avaya IP Agent, select **Audio Tuning Wizard** from the menu as shown below.

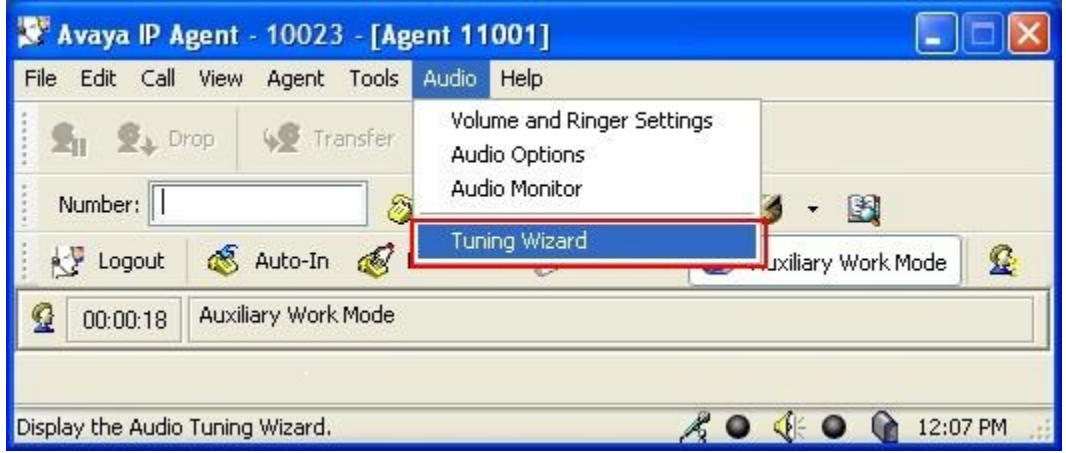

Plantronics Calisto P420 USB Speakerphone is automatically detected in Microsoft Windows as **Plantronics P420**. Select this device as the **Primary Playback Device** and **Recording Device** as shown below. Select **Next**.

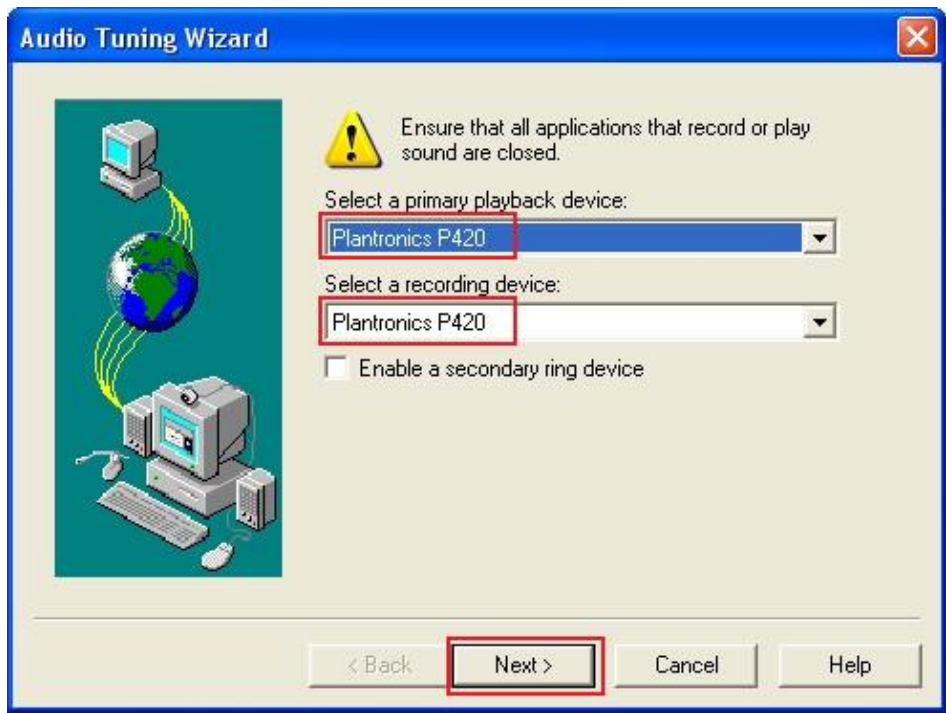

Select **PC Microphone and PC Speakers**. Click **Next** and follow the remaining procedures to tune the audio.

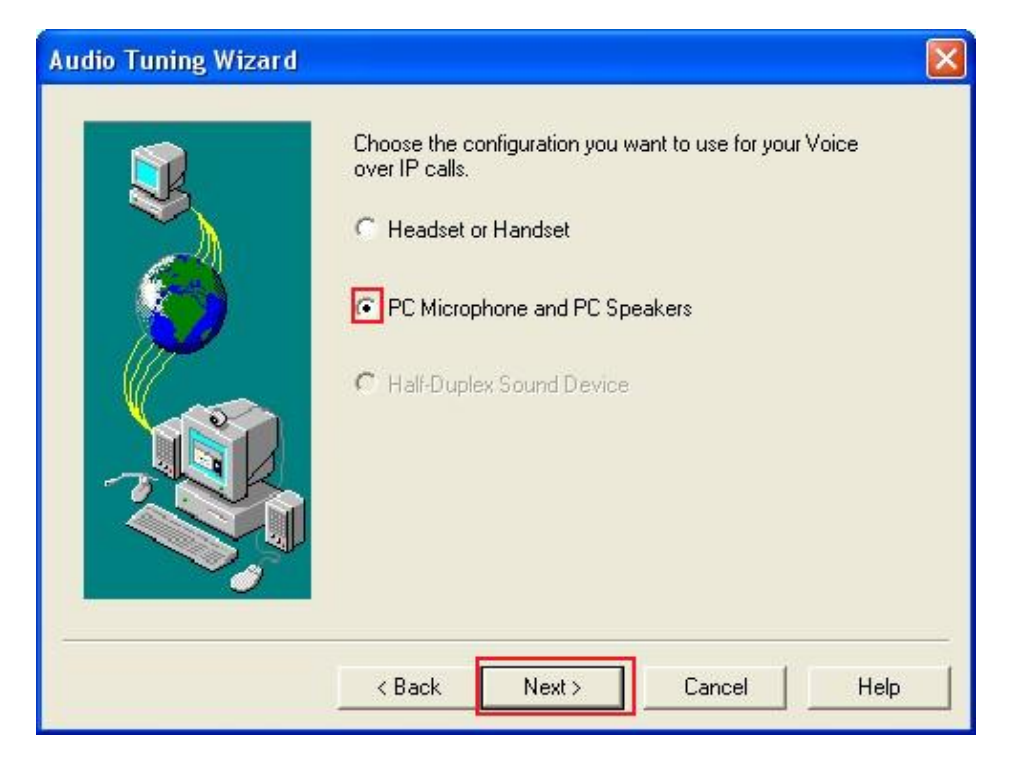

#### **7. Configure Avaya one-X Communicator**

After logging into Avaya one-X Communicator, select  $\overline{B}$   $\rightarrow$  Settings  $\rightarrow$  General Settings from the menu as shown below.

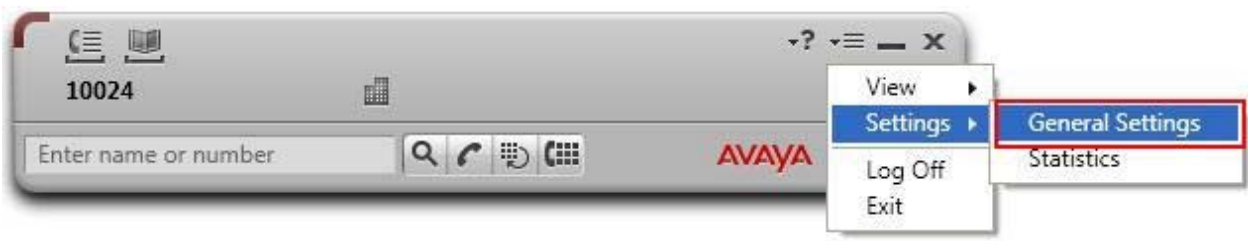

Select **Audio** from the left panel and click the **Basic** tab. Click **Audio Tuning Wizard**.

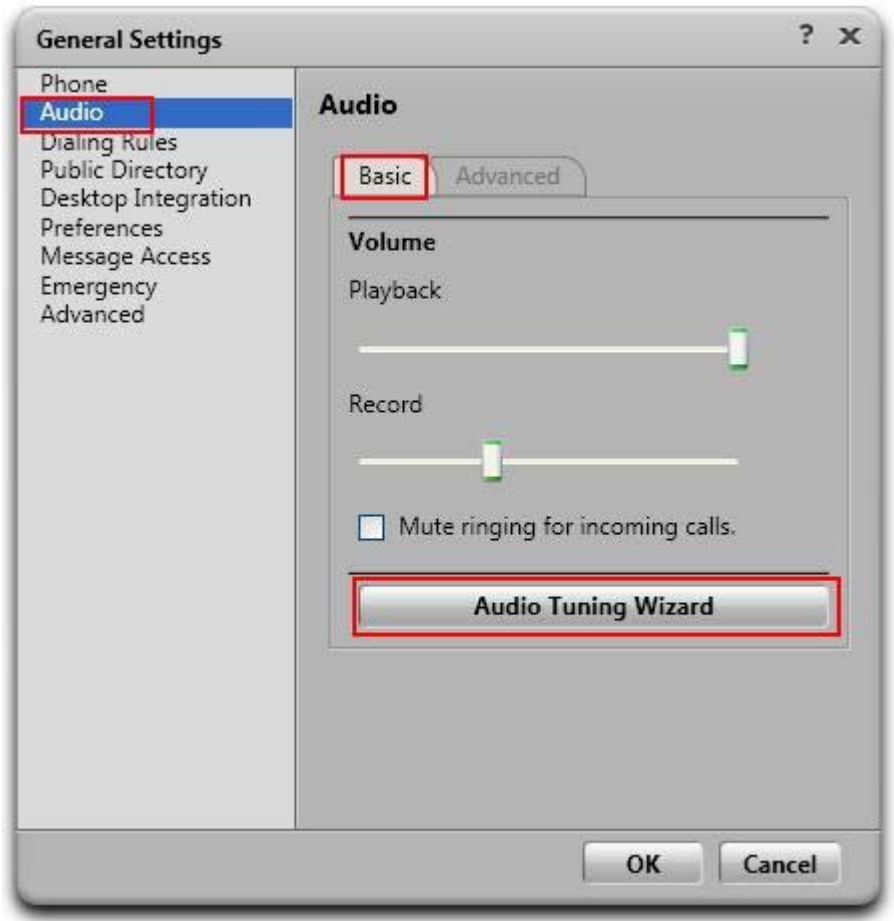

Plantronics Calisto P420 USB Speakerphone is automatically detected in Microsoft Windows as **Plantronics P420**. Select this device as the **Playback Device** and **Recording Device** as shown below. Click **Next** and follow the remaining procedures to tune the audio.

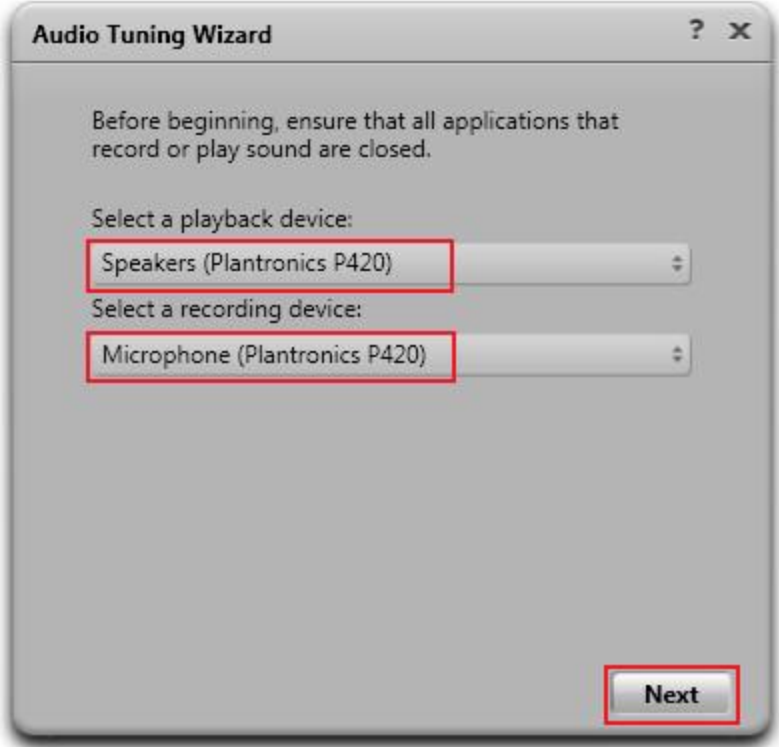

#### **8. Configure Avaya one-X Agent**

After logging into Avaya one-X Agent, select  $\overline{A} = \overline{A}$  Agent Preferences... from the menu as shown below.

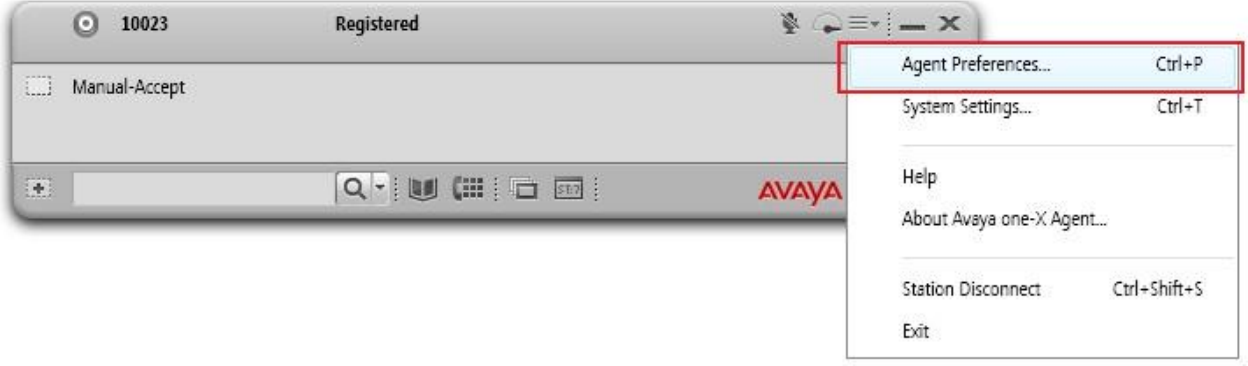

Select **Audio** from the left panel and click the **Advanced** tab. Plantronics Calisto P420 USB Speakerphone is automatically detected in Microsoft Windows as **Plantronics P420**. Select this device as the **Playback Device** and **Recording Device** as shown below. Click **OK**.

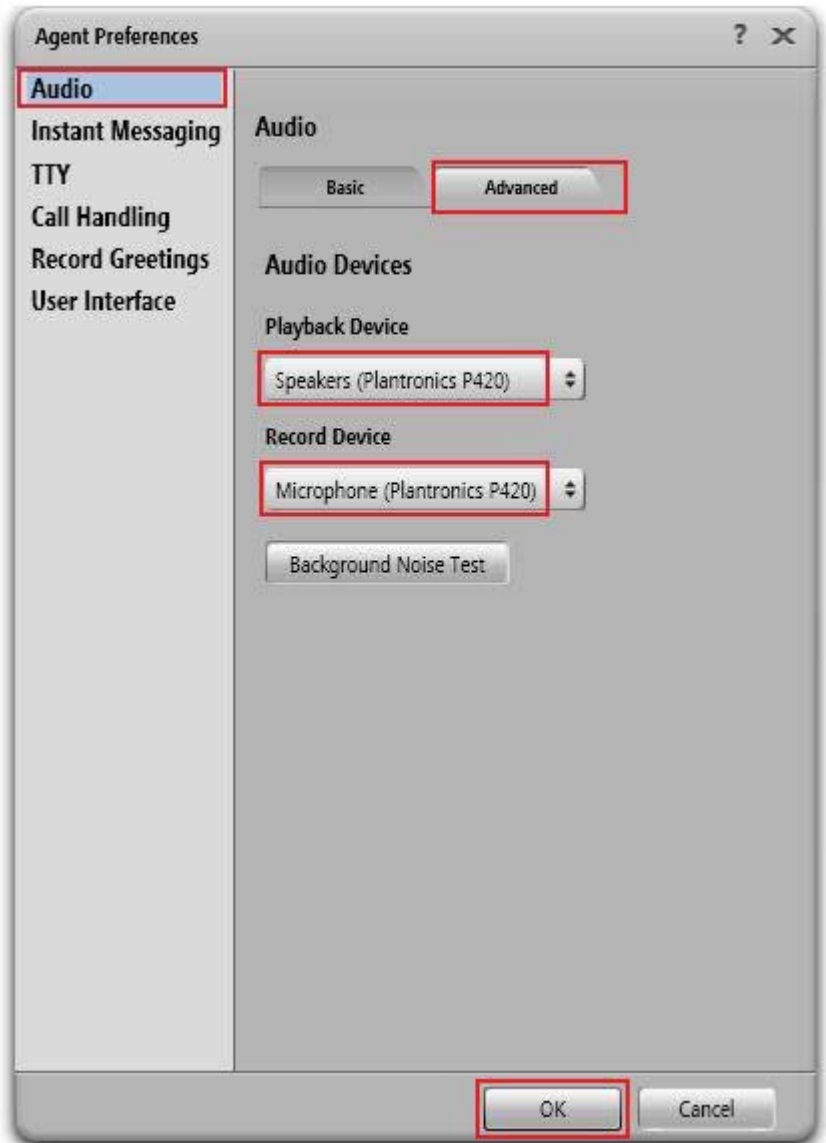

# **9. Configure Plantronics Calisto P420 USB Speakerphones**

The Plantronics Calisto P420 USB Speakerphones are USB plug-and-play devices. When plugged into the USB Port of the desktop PC, they are automatically detected in Microsoft Windows without requiring any additional driver software. In this test configuration, the Plantronics Calisto P420 USB Speakerphones are detected as **Plantronics P420** in Windows XP, Windows Vista and Windows 7.

# **10. General Test Approach and Test Results**

All test cases were performed manually. The following features were verified:

- Placing calls to the voicemail system. Voice messages were recorded and played back to verify that the playback volume and recording level were good.
- Placing calls to internal extensions to verify that the playback volume and recording level were good.
- Placing calls to the PSTN to verify that the playback volume and recording level were good.
- Using the volume control buttons on the Plantronics Calisto P420 USB Speakerphone to adjust the playback volume.
- Using the mute control button on the Plantronics Calisto P420 USB Speakerphone to mute and un-mute the recording level.

For the serviceability testing, the Plantronics Calisto P420 USB Speakerphones were disconnected and reconnected to verify proper operation. In addition, Avaya IP Softphone, Avaya IP Agent, Avaya one-X Communicator and Avaya one-X Agent were also restarted and the desktop PCs rebooted for the same purpose.

All test cases passed successfully.

## **11. Verification Steps**

From the Windows Control Panel, open **Sounds and Audio Devices** and click the **Audio** tab. Verify that the device **Plantronics P420** is listed in both the **Sound playback** and **Sound recording** section as shown below.

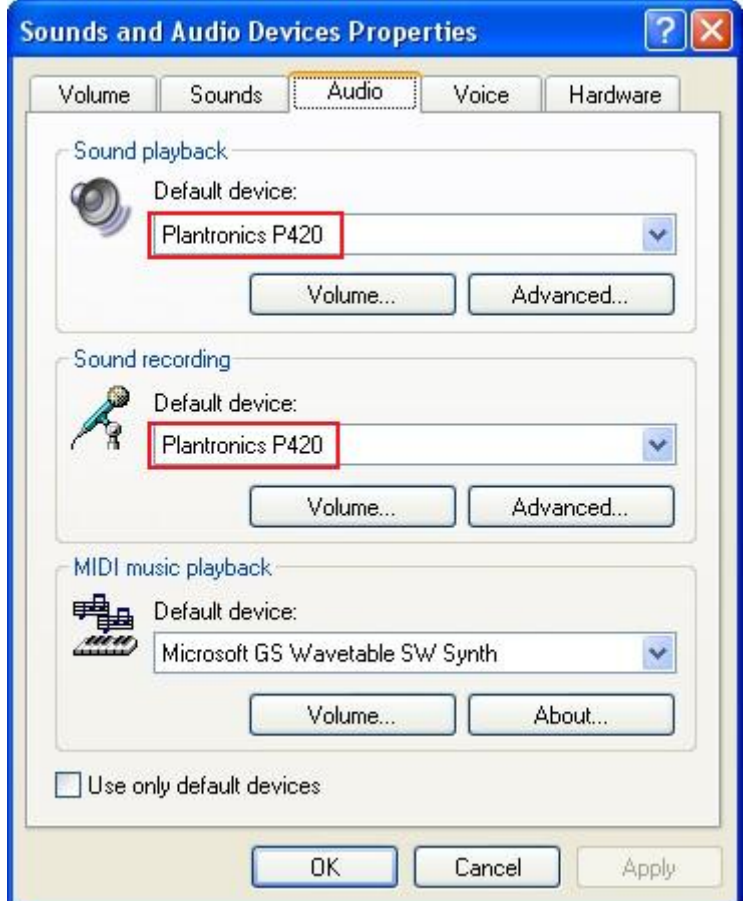

#### **12. Conclusion**

These Application Notes describe the configuration steps required for Plantronics Calisto P420 USB Speakerphones with Avaya IP Softphone, Avaya IP Agent, Avaya one-X® Communicator and Avaya one-X® Agent. All test cases were completed successfully.

#### **13. Additional References**

This section references the Avaya and Plantronics documentation that are relevant to these Application Notes.

The following Avaya product documentation can be found at http://support.avaya.com.

- [1] *Administering Avaya Aura™ Communication Manager*, Release 5.2, Issue 5.0, May 2009, Document Number 03-300509.
- [2] *Avaya IP Softphone Release 6.0 User Reference*, Issue 1, May 2007.
- [3] *Avaya IP Agent Release 7.0 Installation and User Guide*, Issue 1.1, August 2007.
- [4] *Avaya one-X® Communicator User Reference*, November 2009.
- [5] *Using Avaya one-X® Agent*, Release 2.0, November 2009.

The following Plantronics product documentation can be found at http://www.plantronics.com.

[6] *Plantronics P420™ USB Speakerphone, Quick Start Guide*, 2010.

[7] *Plantronics P420™ USB Speakerphone, User Guide*, 2010.

#### **©2010 Avaya Inc. All Rights Reserved.**

Avaya and the Avaya Logo are trademarks of Avaya Inc. All trademarks identified by ® and ™ are registered trademarks or trademarks, respectively, of Avaya Inc. All other trademarks are the property of their respective owners. The information provided in these Application Notes is subject to change without notice. The configurations, technical data, and recommendations provided in these Application Notes are believed to be accurate and dependable, but are presented without express or implied warranty. Users are responsible for their application of any products specified in these Application Notes.

Please e-mail any questions or comments pertaining to these Application Notes along with the full title name and filename, located in the lower right corner, directly to the Avaya DevConnect Program at devconnect@avaya.com.